Installation Guide

# Keysight N1500A Materials Measurement Suite

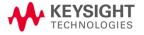

# **Warranty Statement**

THE MATERIAL CONTAINED IN THIS DOCUMENT IS PROVIDED "AS IS," AND IS SUBJECT TO BEING CHANGED, WITHOUT NOTICE, IN FUTURE EDITIONS. FURTHER, TO THE MAXIMUM EXTENT PERMITTED BY APPLICABLE LAW, AGILENT DISCLAIMS ALL WARRANTIES, EITHER EXPRESS OR IMPLIED WITH REGARD TO THIS MANUAL AND ANY INFORMATION CONTAINED HEREIN, INCLUDING BUT NOT LIMITED TO THE IMPLIED WARRANTIES OF MERCHANTABILITY AND FITNESS FOR A PARTICULAR PURPOSE. AGILENT SHALL NOT BE LIABLE FOR ERRORS OR FOR INCIDENTAL OR CONSEQUENTIAL DAMAGES IN CONNECTION WITH THE FURNISHING, USE, OR PERFORMANCE OF THIS DOCUMENT OR ANY INFORMATION CONTAINED HEREIN. SHOULD KEYSIGHT AND THE USER HAVE A SEPARATE WRITTEN AGREEMENT WITH WARRANTY TERMS COVERING THE MATERIAL IN THIS DOCUMENT THAT CONFLICT WITH THESE TERMS, THE WARRANTY TERMS IN THE SEPARATE AGREEMENT WILL CONTROL.

# **DFARS/Restricted Rights Notice**

If software is for use in the performance of a U.S. Government prime contract or subcontract, Software is delivered and licensed as "Commercial computer software" as defined in DFAR 252.227-7014 (June 1995), or as a "commercial item" as defined in FAR 2.101(a) or as "Restricted computer software" as defined in FAR 52.227-19 (June 1987) or any equivalent agency regulation or contract clause. Use, duplication or disclosure of Software is subject to Keysight Technologies' standard commercial license terms, and non-DOD Departments and Agencies of the U.S. Government will receive no greater than Restricted Rights as defined in FAR 52.227-19(c)(1-2) (June 1987). U.S. Government users will receive no greater than Limited Rights as defined in FAR 52.227-14 (June 1987) or DFAR 252.227-7015 (b)(2) (November 1995), as applicable in any technical data.

#### Certification

Keysight Technologies, Inc. certifies that this product met its published specifications at the time of shipment from the factory. Keysight Technologies, Inc. further certifies that its calibration measurements are traceable to the United States National Institute of Standards and Technology, to the extent allowed by the Institute's calibration facility, and to the calibration facilities of other International Standards Organization members.

# **Contacting Keysight**

Assistance with test and measurements needs and information on finding a local Keysight office are available on the Web at: <a href="http://www.agilent.com/find/assist">http://www.agilent.com/find/assist</a>

If you do not have access to the Internet, please contact your Keysight field engineer. In any correspondence or telephone conversation, refer to the Keysight product by its model number and full serial number. With this information, the Keysight representative can determine whether your product is still within its warranty period.

# **Technology Licenses**

The hardware and / or software described in this document are furnished under a license and may be used or copied only in accordance with the terms of such license.

#### **Trademarks**

Microsoft is a U.S. registered trademark of Microsoft Corporation. Windows and MS Windows are U.S. registered trademarks of Microsoft Corporation.

# **Safety Symbols**

The following safety symbols are used throughout this manual. Familiarize yourself with each of the symbols and its meaning before operating this instrument.

| CAUTION | Denotes a hazard. It calls attention to a procedure that, if not correctly performed or adhered to, would result in damage to or destruction of the product. Do not proceed beyond a caution note until the indicated conditions are fully understood and met. |
|---------|----------------------------------------------------------------------------------------------------|
| WARNING | Denotes a hazard. It calls attention to a procedure which, if not correctly performed or adhered to, could result in injury or loss of life. Do not proceed beyond a warning note until the indicated conditions are fully understood and met.                 |

# **Documentation and Support**

The N1500A online Help file includes information about setup and use of the instrumentation and software. All documentation is available in English only.

Documentation for the N1500A software is available at N1500A Materials Measurement Suite

# **Table of Contents**

| Installation Procedure                    | 5 |
|-------------------------------------------|---|
| STEP 1. Verify Materials                  | 5 |
| STEP 2. Redeem the License File           | 5 |
| STEP 3. Install the Software              | 5 |
| STEP 4. Install License File              | 6 |
| STEP 5. Connect the Software Security Key | 6 |
| Step 6. Instrument Setup                  | 6 |
| Getting Help with Your Software           | 7 |
| Help System                               | 7 |
| On the Internet                           | 7 |
| Contacting Keysight                       | 7 |

## **Installation Procedure**

#### STEP 1. Verify Materials

Verify that the following materials are included in the software kit.

- 1. Software CD
- 2. Software Security Key
- 3. Software Entitlement Certificate

#### STEP 2. Redeem the License File

To Redeem the License File you will need the following:

- Software Security Key
- Software Entitlement Certificate
- Internet Access
- Email Account

If you do NOT have all of these items, contact your Keysight representative. Refer to "Getting Help" on page 7.

- 1. Go to the Software License website at: https://ksm.software.keysight.com/ASM/External/
- 2. When prompted for the NODE ID, enter the 10 digit "FLEXid =" number that is printed on your USB key. The format is "9-#######" where the last 8 digits are hexidecimal (numbers 1 9, and letters A F).

An example of the Node ID is shown here:

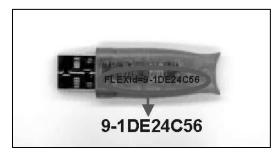

3. Your license file will be sent to the specified email address.

#### STEP 3. Install the Software

There are many ways to install and run the N1500A software depending on the analyzer model.

- Installing the N1500A Software on the Analyzer affords maximum speed and efficiency.
- Installing N1500A Software on a PC requires that the connection to the analyzer be configured.

In the help file, click Install and Configure the Software.

#### STEP 4. Install License File

Copy the license file that was emailed to you in step 2 to the following location:

- Windows XP or 32bit Windows 7: C:\Program Files\Keysight\Materials Measurement Suite\Data and Setup
- 64 bit Windows 7: C:\Program Files (x86)\Keysight\Materials Measurement Suite\Data and Setup

# **STEP 5. Connect the Software Security Key**

Connect the USB Security Key to the computer or analyzer.

## Step 6. Instrument Setup

To run the N1500A software, click the Materials Measurement icon on the desktop.

# **Getting Help with Your Software**

# **Help System**

Use the help file that is included in the N1500A software to quickly reference the user documentation. Online Help is only available in English.

#### On the Internet

You can post your questions for the measurement experts at <a href="http://www.keysight.com/owc\_discussions">http://www.keysight.com/owc\_discussions</a> Select the Network Analyzer - Applications Forum.

# **Contacting Keysight**

Assistance with test and measurements needs and information on finding a local Keysight office are available on the Web at: www.keysight/find/assist

If you do not have access to the Internet, please contact your Keysight field engineer.

| NOTE | In any correspondence or telephone conversation, refer to the Keysight product by its model     |
|------|-------------------------------------------------------------------------------------------------|
|      | number and full serial number. With this information, the Keysight representative can determine |
|      | whether your product is still within its warranty period.                                       |

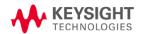

This information is subject to change without notice. © Keysight Technologies 2022

Print Date: June 2, 2022 Supersedes: August 10, 2014

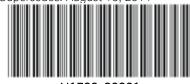

N 1500-9000

www.keysight.com